**Module: Download CV REPUTATION** 

Hieronder wordt uitgelegd hoe je de Module Download CV kunt instellen en aanpassen. In de handleiding 'Hoe voeg ik een module toe' wordt uitgelegd hoe je deze module kunt toevoegen aan jouw website.

Aantal stappen: 9 duur: 2 minuten

Bekijk de uitleg in video

Hier kun je alle instellingen van deze module vinden. Je kan de titel van de module toevoegen, je kan aangeven of deze titel weergegeven moet worden, je kan een korte uitleg neerzetten, je kan de button een eigen naam geven en je kan je CV document toevoegen aan de module. Wanneer een bezoeker dan op de download knop klikt, download hij jouw CV.

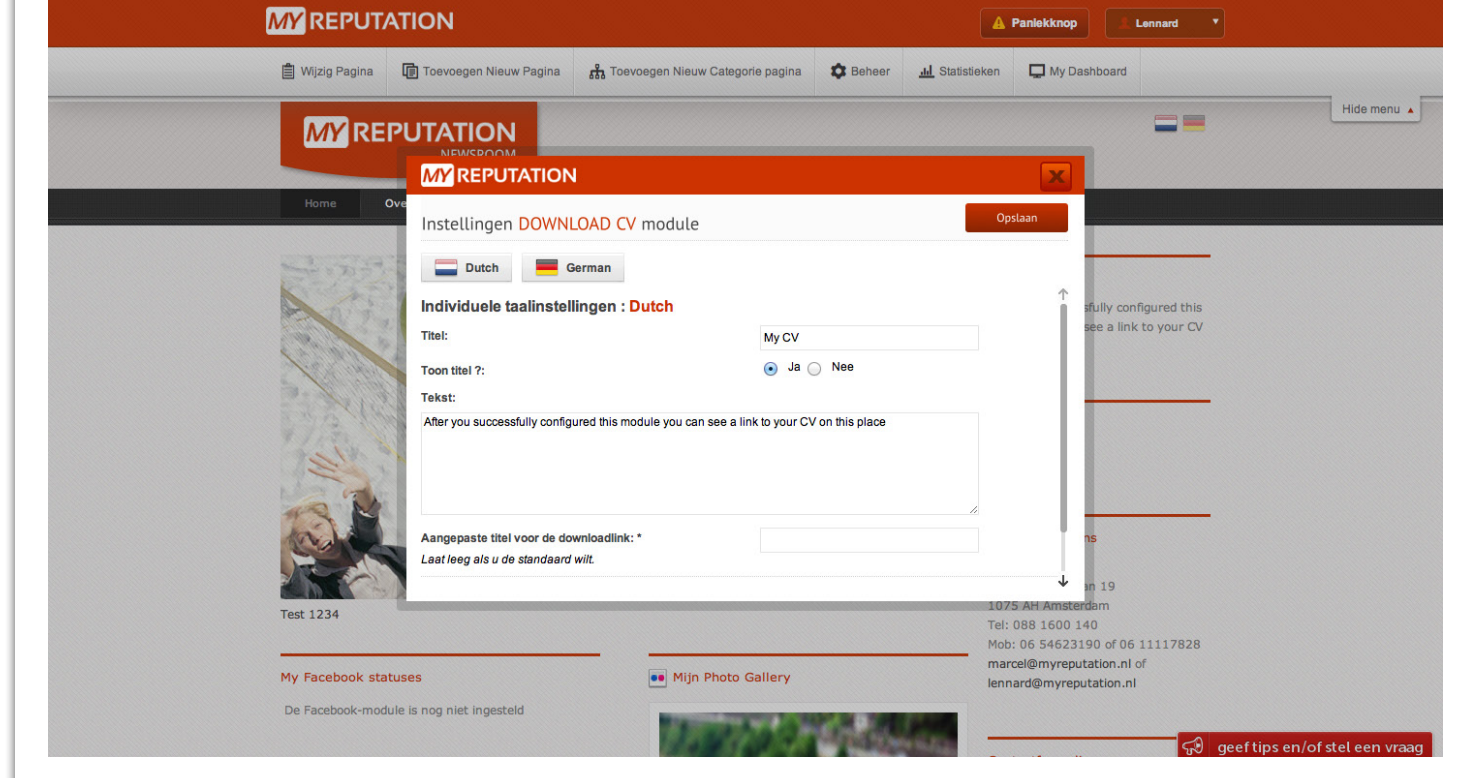

Zoals je kunt zien is de module nu aangepast. Overige handleidingen kun je terugvinden in de **MY Academy** 

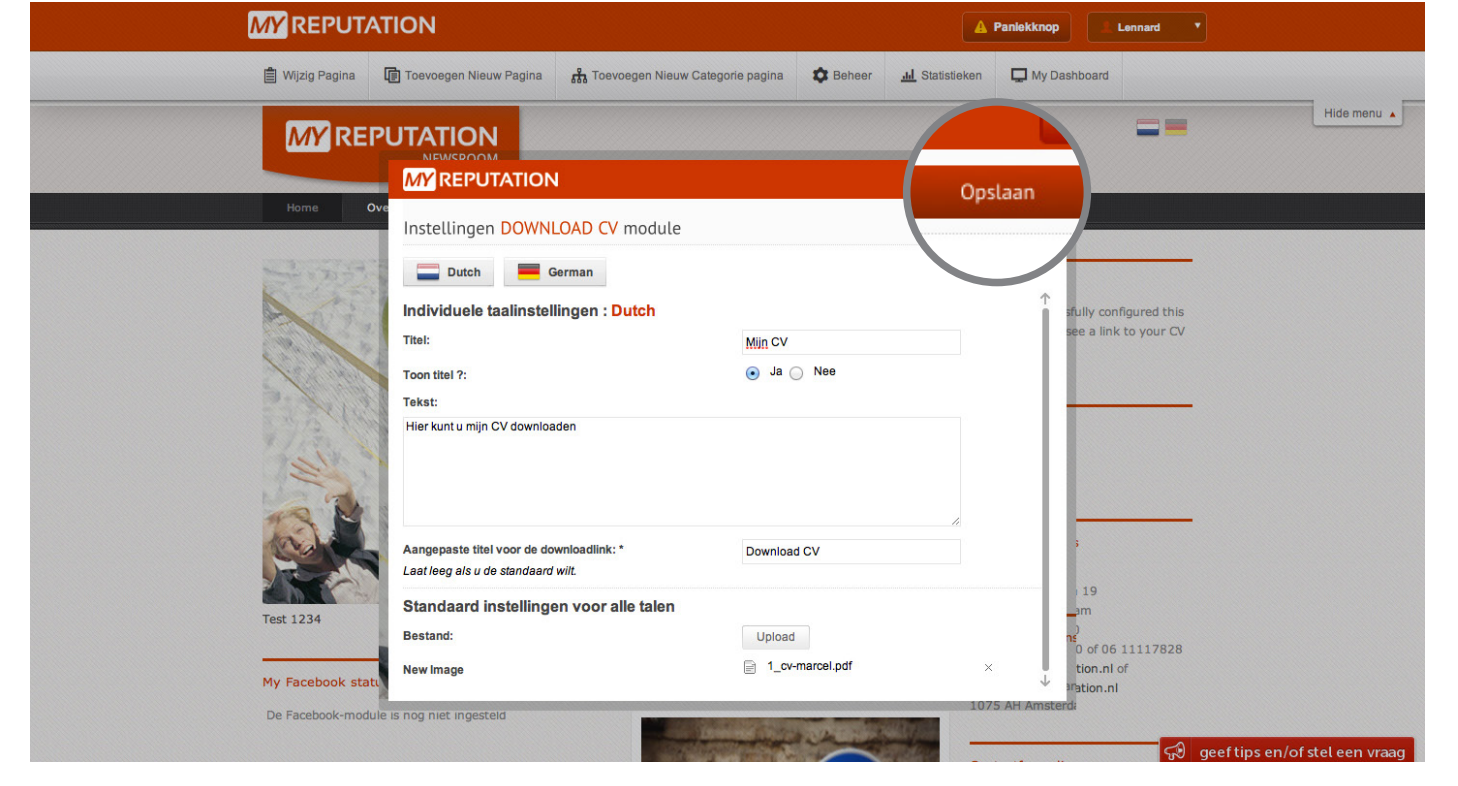

Om een bestand toe te voegen aan de module klik je op 'Upload'.

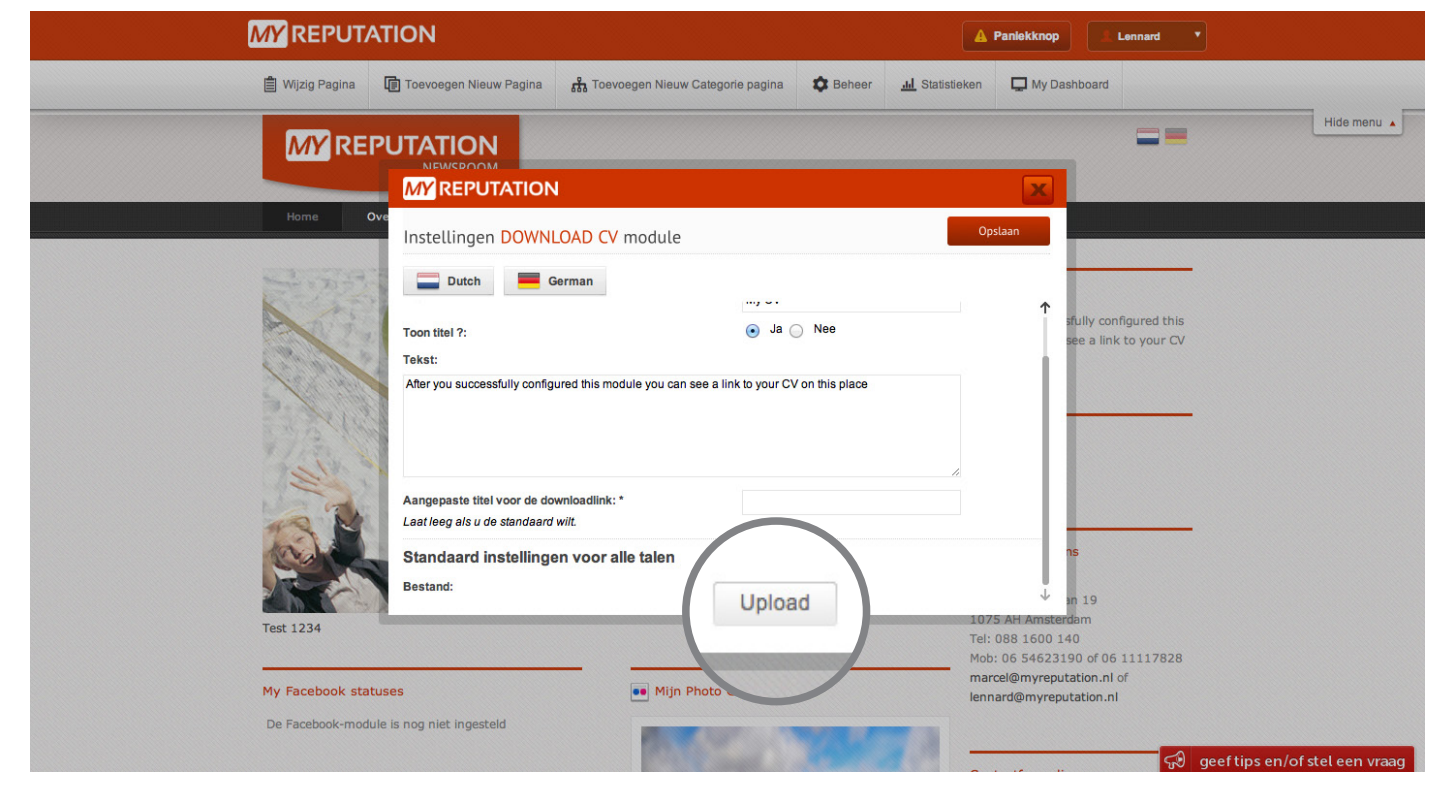

Wanneer je een nieuw bestand hieraan wilt toevoegen klik je hier nogmaals op 'Upload'.

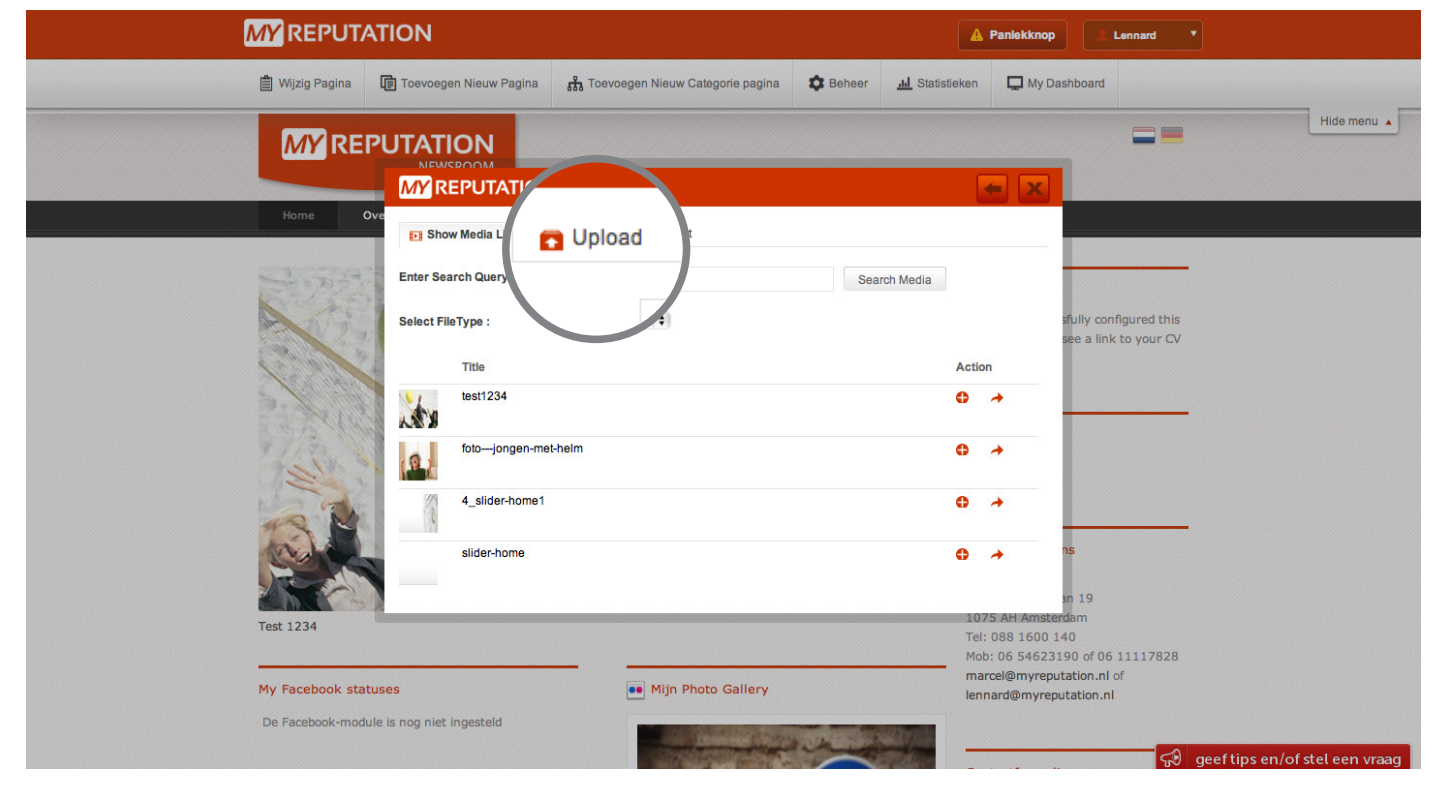

Wanneer je onder de module Download CV op het icoontje 'N' klikt, komen de instellingen van de module naar voren.

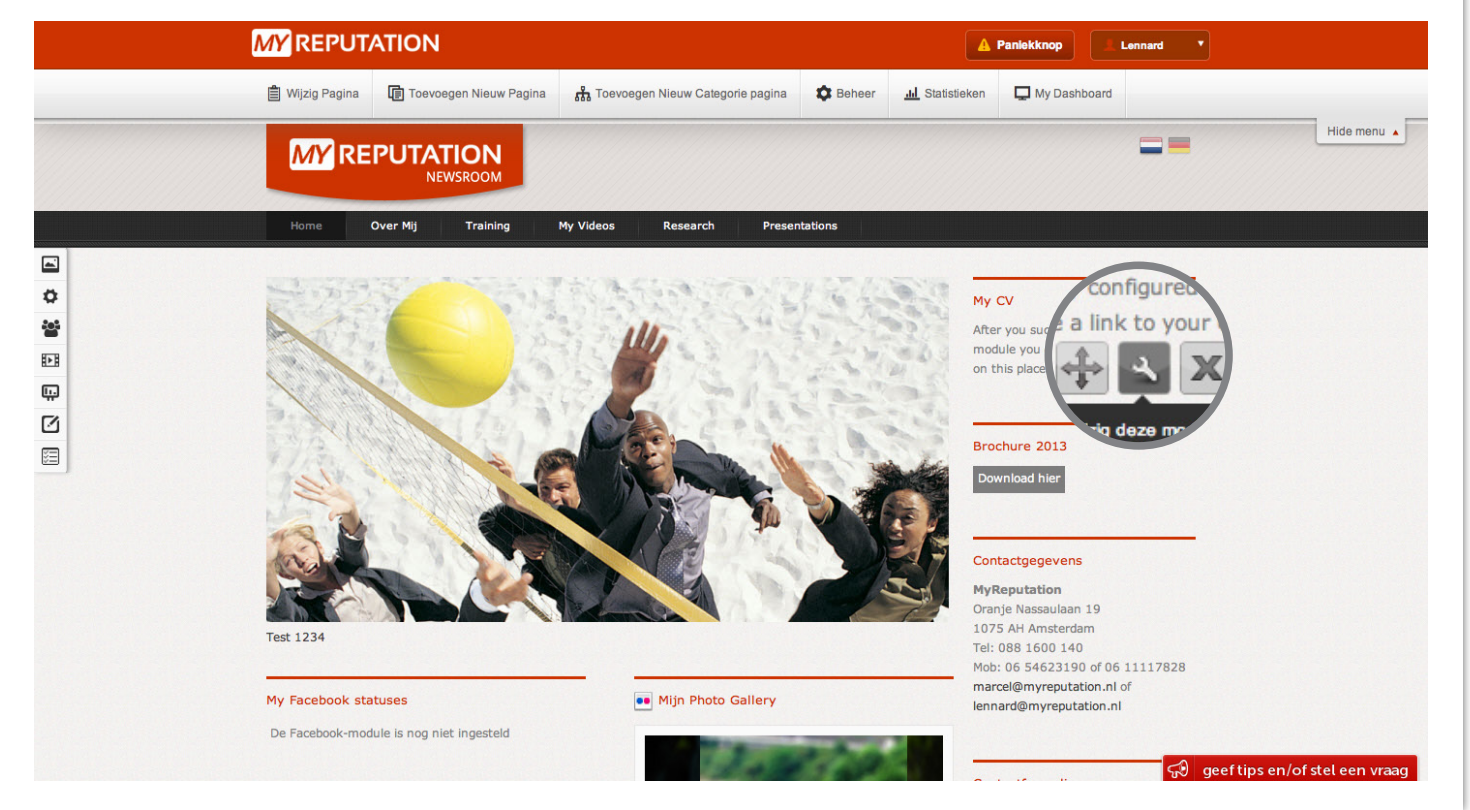

Door op 'Kies bestand' te klikken worden jouw eigen documenten geopend waar je jouw CV kunt selecteren.

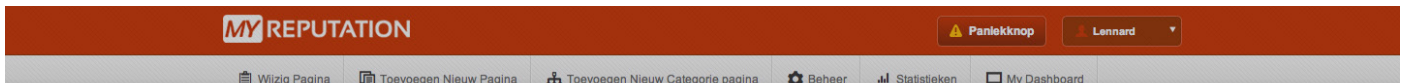

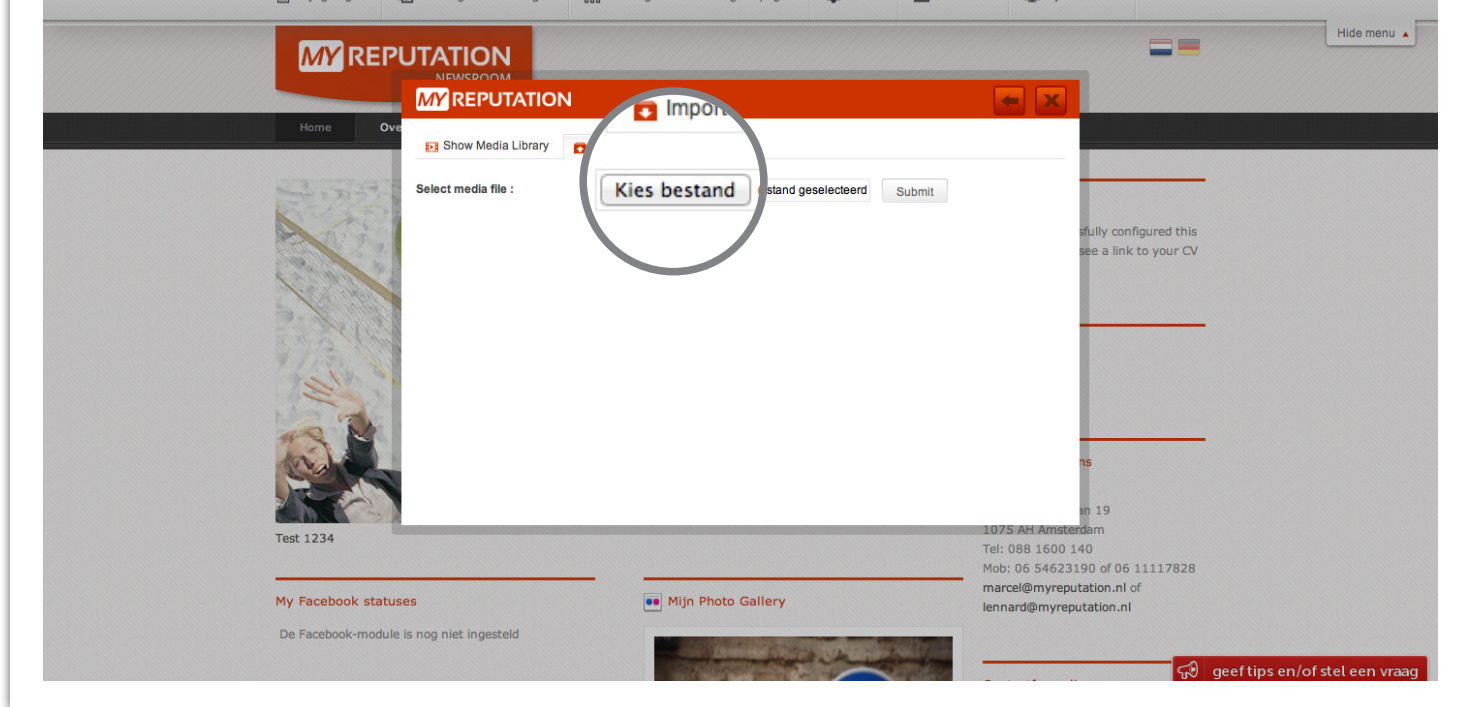

Wanneer je jouw bestand hebt geselecteerd klik je op 'Submit'.

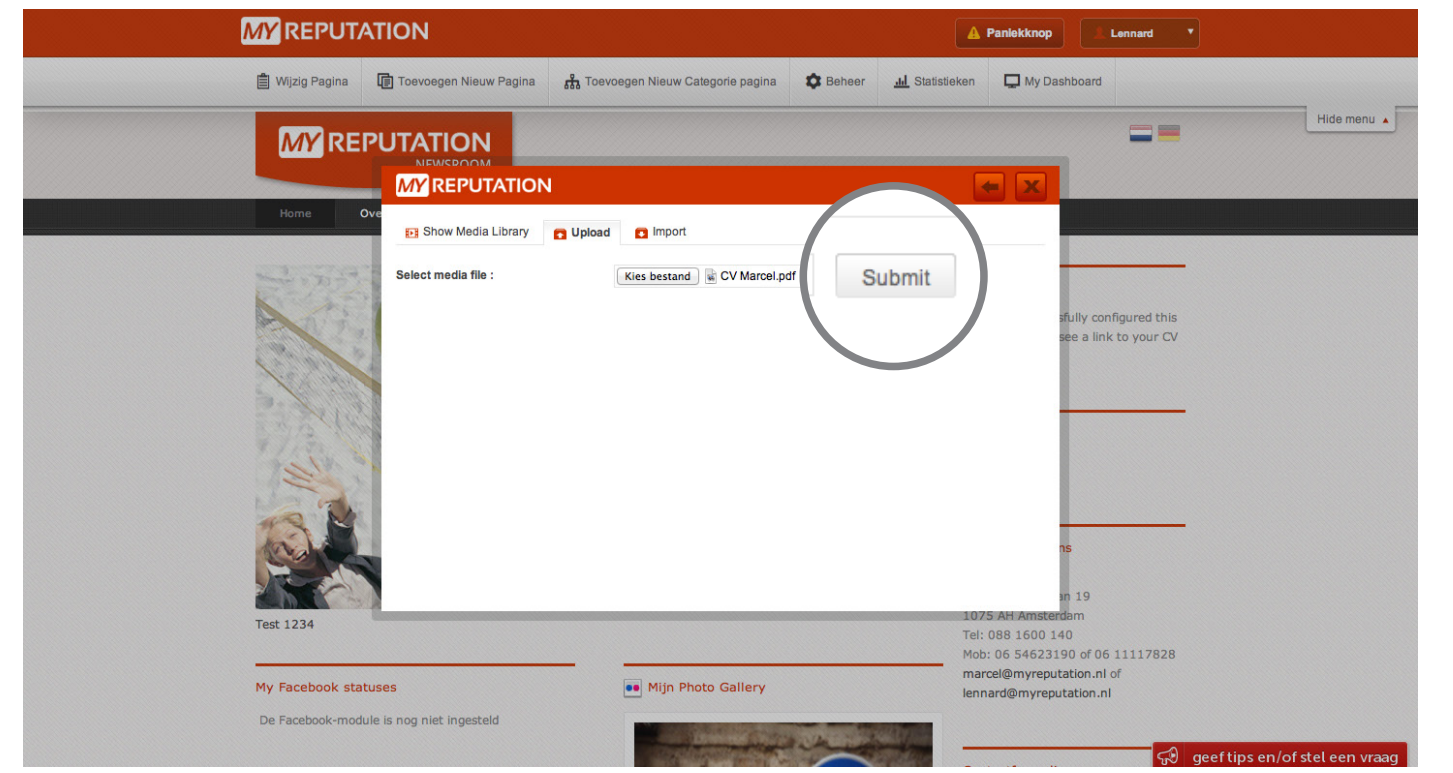

Nu worden alle gegevens van het document weergegeven. Deze kun je aanpassen of je kan het zo laten staan. Vervolgens klik je op 'Insert into module' om het bestand toe te voegen.

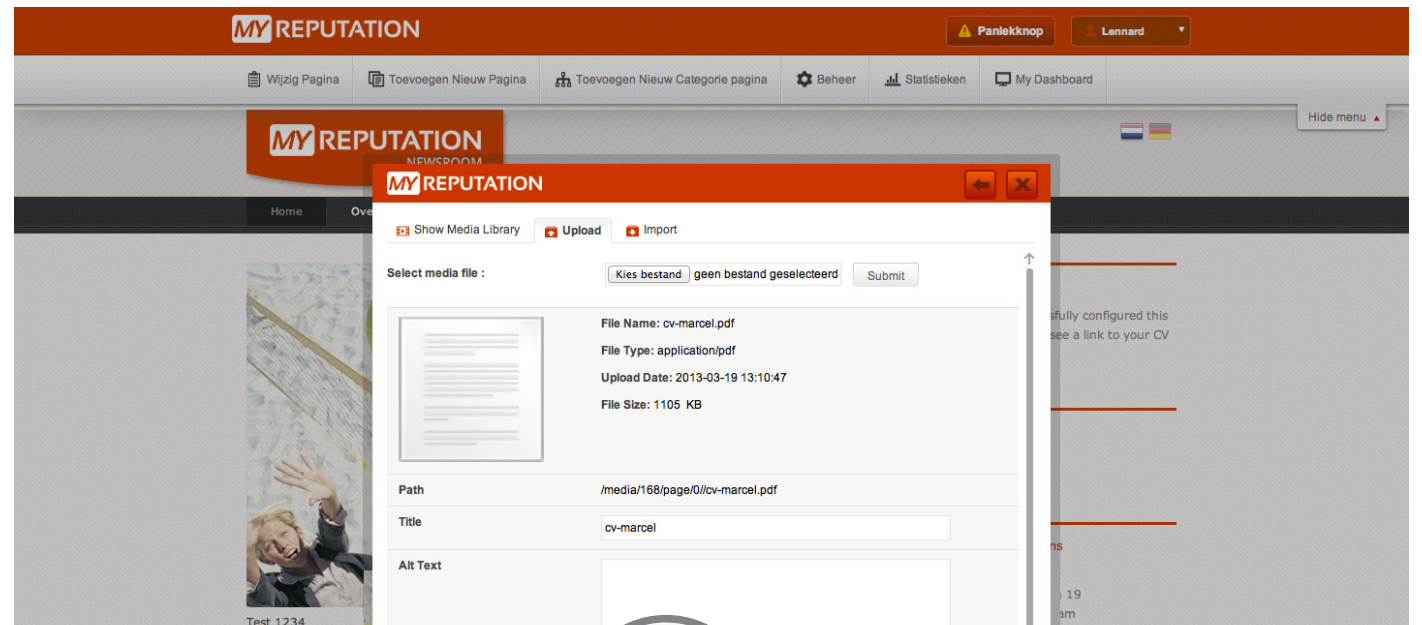

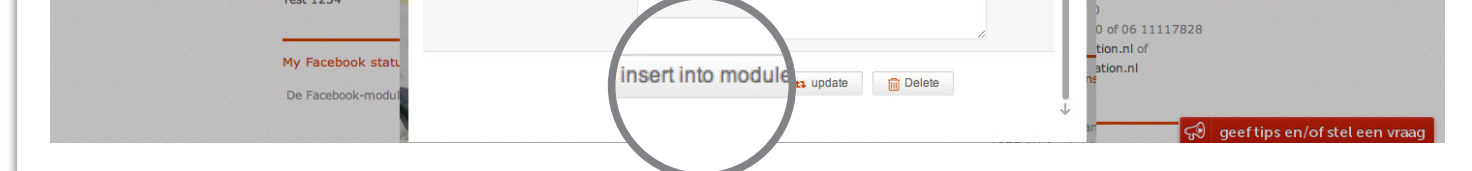

Wanneer je alle velden hebt ingevuld klik je op 'Opslaan'.

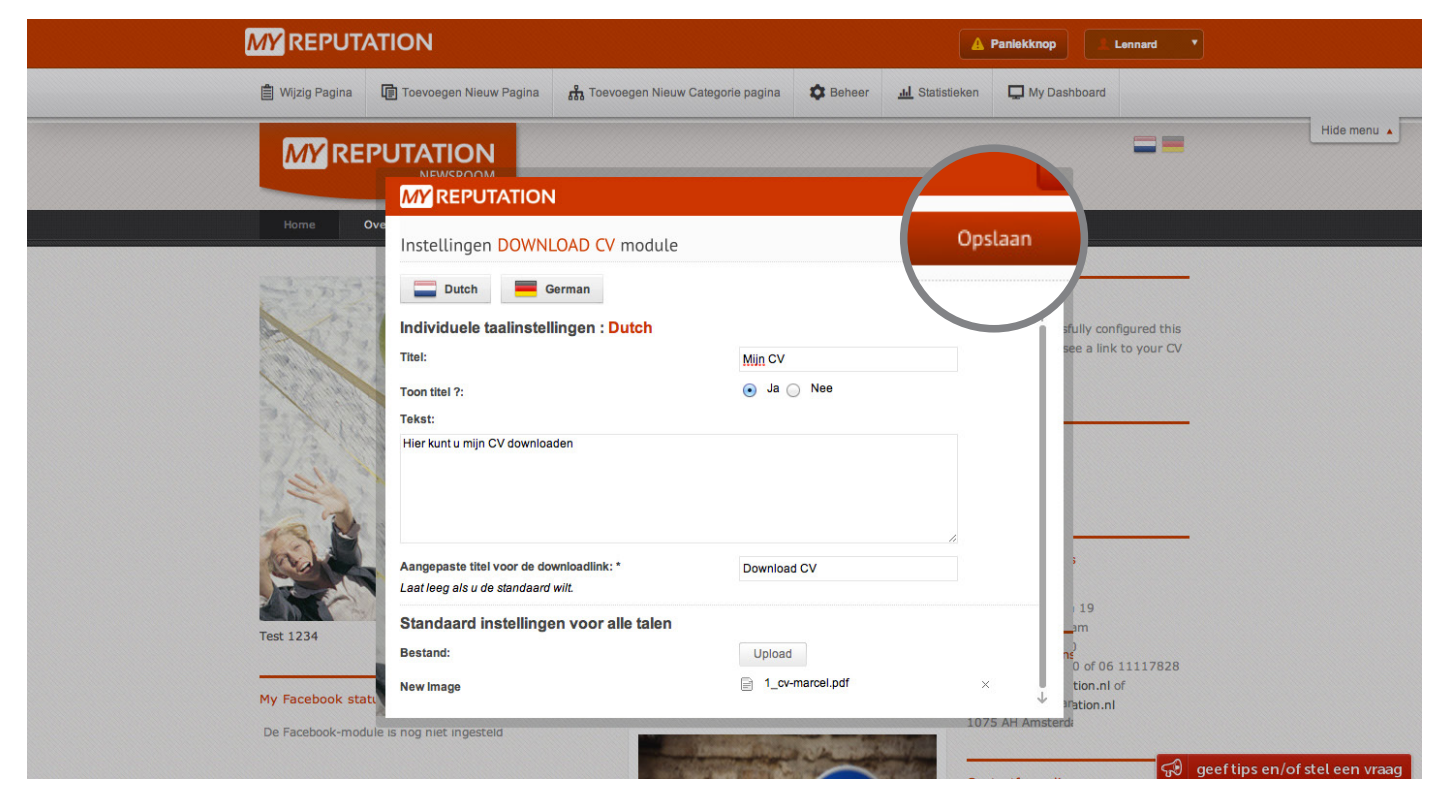

## Stap 2

# Stap 3

## Stap 4

# Stap 5

## Stap 6

# Stap 7

#### Stap 8

#### Stap 9

**Voor vragen kunt u bellen met 088 776 60 70 of mailen naar [info@myreputation.nl](mailto:info%40myreputation.nl?subject=HowTo)**

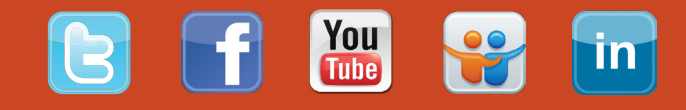

## Stap 1